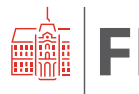

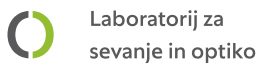

# **Vektorski analizator vezji**

## **Lastnosti glavnega okna**

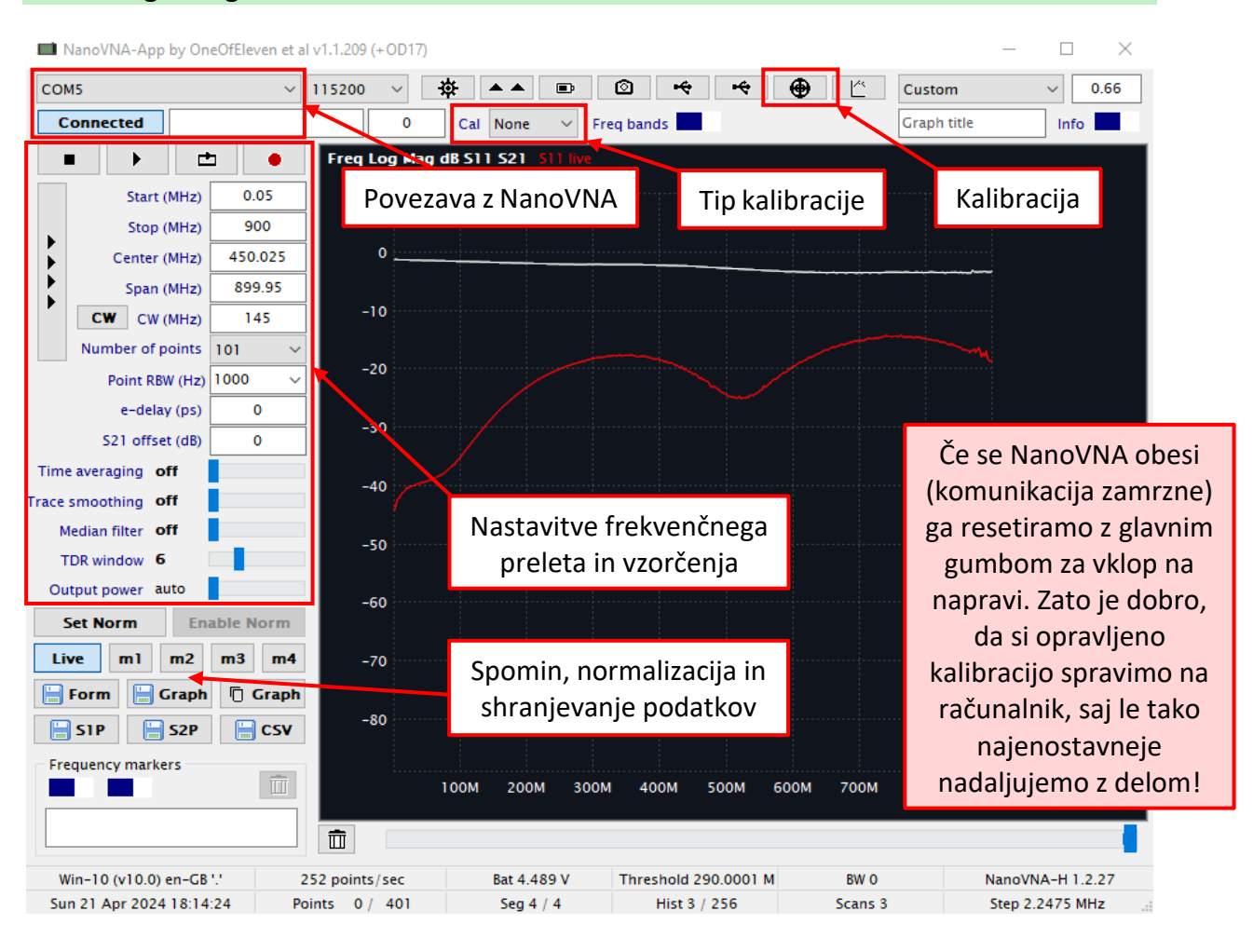

### **Povezovanje z instrumentom**

NanoVNA je na računalnik povezan preko virtualnih serijskih vrat (Vritual COM port). Iz spustnega seznama moramo izbrati vrata, na katerih se nahaja naš instrument (navadno so zadnja na seznamu, ali pa to preverimo v Device Manager – Upravitelj naprav).

**Connected** Hitrost naj bo vedno 115200 baud. Povezava je vzpostavljena, kadar je gumb:

### **Izvajanje frekvenčnega preleta**

Zaporedni način preletavanja (- continuous mode) vključimo s pritiskom na gumb:

### **Način prikaza grafa**

Desni klik z miško na področje grafa nam odpre možnosti, kjer z izbiro *Graph type* izberemo tip grafa in parameter, Graph tiling pa nam omogoča sočasen prikaz več različnih grafov in parametorv. Za prikaz Smithovega diagrama in parametra  $S_{11}/S_{22}$  uporabimo postavitev prikazano na desni strani odstavka.

甴

 $\Box$ 吕

П

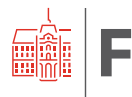

#### **Nastavljanje frekvenčnega preleta** 甴 Start (MHz) 0,05 Sinhronizacija s podatki iz naprave Stop (MHz) 200 Parametre vedno 100.025 Center (MHz) spreminjamo iz Span (MHz) 199,95 zgoraj navzdol **CW** CW (MHz) 145 Number of points 401 Point RBW (Hz) 1000 Delovanje kot e-delay (ps)  $\Omega$ signalni S21 offset (dB)  $\mathbf 0$ generator, na vaji ne na vaji ne atencijamo privzete i privateljamo privzete i privateljamo privzete i privateljamo privzete i priva<br>Pustimo privzete i privateljamo privateljamo privateljamo privateljamo privateljamo privateljamo privateljamo nastavitve Median filter off TDR window 6 Output power auto **Kalibracija** V glavnem oknu mora biti izbrana kalibracija s strani aplikacije:  $\frac{Cal}{APP}$   $\rightarrow$  Ta nam daje boljšo ločljivost pri uporabi več točk. Najprej nastavimo frekvenčni prelet nato odpremo okno za izvedbo kalibracije: Shranjevanje  $\approx$  $\blacksquare$ **Set Sweep** Ħ 200M\_span\_ED, 50 kHz to 200 MHz, 401 points **Reset SOLT** Short  $\mathscr A$ Open  $\mathscr A$ Load/Isoln Through  $\mathcal Q$ Smoothing Median off Average 8 off ibration file c:\NanoVNA-App\Calibrations\  $\triangleright$ Ponastavitev kalibracije **Calibration Name** Start Points Stop  $>>>...$ 200M\_span\_ED 50 kHz **200 MHz** 40 S<sub>11</sub> – kratek stik, odprte sponke in 50 Ω **| Povezava S**<sub>11</sub> – S<sub>22</sub> s kratkostičnikom

Pred pričetkom nove kalibracije najprej ponastavimo podatke (*Reset SOLT*). Na vrata 1 priključimo kratek stik (*short*), SMA kabel skupaj z referenco pridržimo v zraku, nato počakamo 8 meritev. Nadaljujemo z odprtimi sponkami in bremenom. Na koncu povežemo Vrata 1 in Vrata 2 s kratkostičnikom in opravimo meritev *Through*. Kalibracijo shranimo v datoteko. Prikličemo jo lahko z dvakratnim klikom na spodnjem seznamu in gumbom *Set Sweep* (nastavi vrednosti preleta enake nastavitvam v kalibraciji).